# 教科書事務執行管理システム 操作説明資料 令和7年度<br>需要数報告のための

【国立·県立·私立小·中学校用】 【国立・県立・私立小・中学校用】

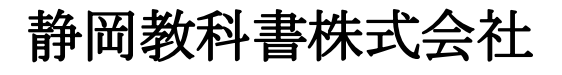

静岡教科書株式会社 静岡市葵区春日2丁目12-23 TEL.(054)253-9155  $\Gamma$ AA. ( $004$ ) 201 - 1140

> E-mail : shizukyo@pop01.odn.ne.jp http://www.shizukyo.co.jp/

# 1.システムを使用する前に …… 1 (1)システムの動作環境について (2)システムのセットアップについて (3)システム名 (4)システムを稼働するために必要なデータ (5)教科書執行管理システムによる処理の流れ (6)システムを最初に起動した時にでるエラーの対処方法 (7)マクロセキュリティのレベルについて (8)マクロの設定で「マクロを有効にする」になっているのに 下記のメッセージが出る対処方法 システムを使用して需要数の入力・報告作業を行います 2.基本情報設定の入力 …… 5 (1)基本情報の入力 (2)教科書使用冊数の入力 3.マスタ設定 …… 6 (1)年度更新(マスタ入替え) (2)採択教科書の選択 (3)県立中等部の「採択教科書の選択」方法について 4.需要票の入力及び確認 …… 11 (1)需要数の入力 ①中学校の教員数について (2)第2表に年号を入力する (3)「整合性チェック」を行う 5.第1表及び第2表の印刷 …… 15 6.提出データの作成 …… 16 7.採択替えにより令和6年度と異なる発行者の教科書を使用 …… 17 する場合の需要数の入力について 8.システムの終了について …… 20 9.システムエラーについて …… 20

# 1.システムを使用する前に

## (1) システムの動作環境について

- ① OSはMicrosoft Windows 10/11
- ② アプリケーションソフト Microsoft Excel 2016/2019/2021
- (2) システムのセットアップについて
	- ① システムの取り込み

本システムは静岡教科書株式会社のホームページより常時ダウンロードすることができます。 静岡教科書(株)のホームページは https://www.shizukyo.co.jp/ パスワードの設定はありません。 システム稼動に必要な教科書マスタ、操作マニュアルも併せてダウンロードできます。 また、学校コード、採択地区コード、設置者コード等についても掲載いたしております。

② システムの利用について

本システムは、Excel VBAにて作成されています。 ダウンロードしたシステムはインストール作業の必要がなく、そのままご利用できます。 但し、使用に関しては、パソコンによりExcelのマクロセキュリティーの変更を必要とする場合があります。

- ③ システムの削除 本システムが不要になった場合は、ごみ箱へ移動、またはシステムファイルを右クリックにより削除を 選択し、本システムを削除してください。
- ④ システムの終了・保存について システムを終了・保存する際は、必ずExcelの機能を使用して終了・保存してください。
- (3) システム名
	- Ver1 90 教科書事務執行管理システム(学校用) 小・中・高等学校及び特別支援学校で使用するシステムです。 システム名を変更することも可能です。年度別に保存するときにご利用できます。
- (4) システムを稼動するために必要なデータ 令和7年度の教科書マスタはVer.1.25.0.csv です。

## (5) 教科書事務執行管理システムによる処理の流れについて

システムの起動からデータ提出までの流れは下記の通りです。 ①教科書事務執行管理システムの起動

②基本情報設定の入力

③マスタ設定の取込

④需要数集計業務 Ⅰ需要数の入力 Ⅱ提出データの作成

# (6) システムを最初に起動した時に出るエラーの対処方法 ≪重要≫

教科書執行管理システムをダウンロードサイトより取込後、システムを起動し、 "編集を有効にする"をクリックすると <u>"実行時エラー'1004'が表示される</u>

#### ≪対処方法≫

- ① "実行時エラー'1004' "を終了する
- ∪ <del>ェ</del>コッサーン─ 100<del>1</del> c ms<br>② "エラーリセット"を選択する
- ③ 上書き保存する
- ④ 一旦システムを閉じる。

再度起動するとエラーメッセージは表示されなくなる

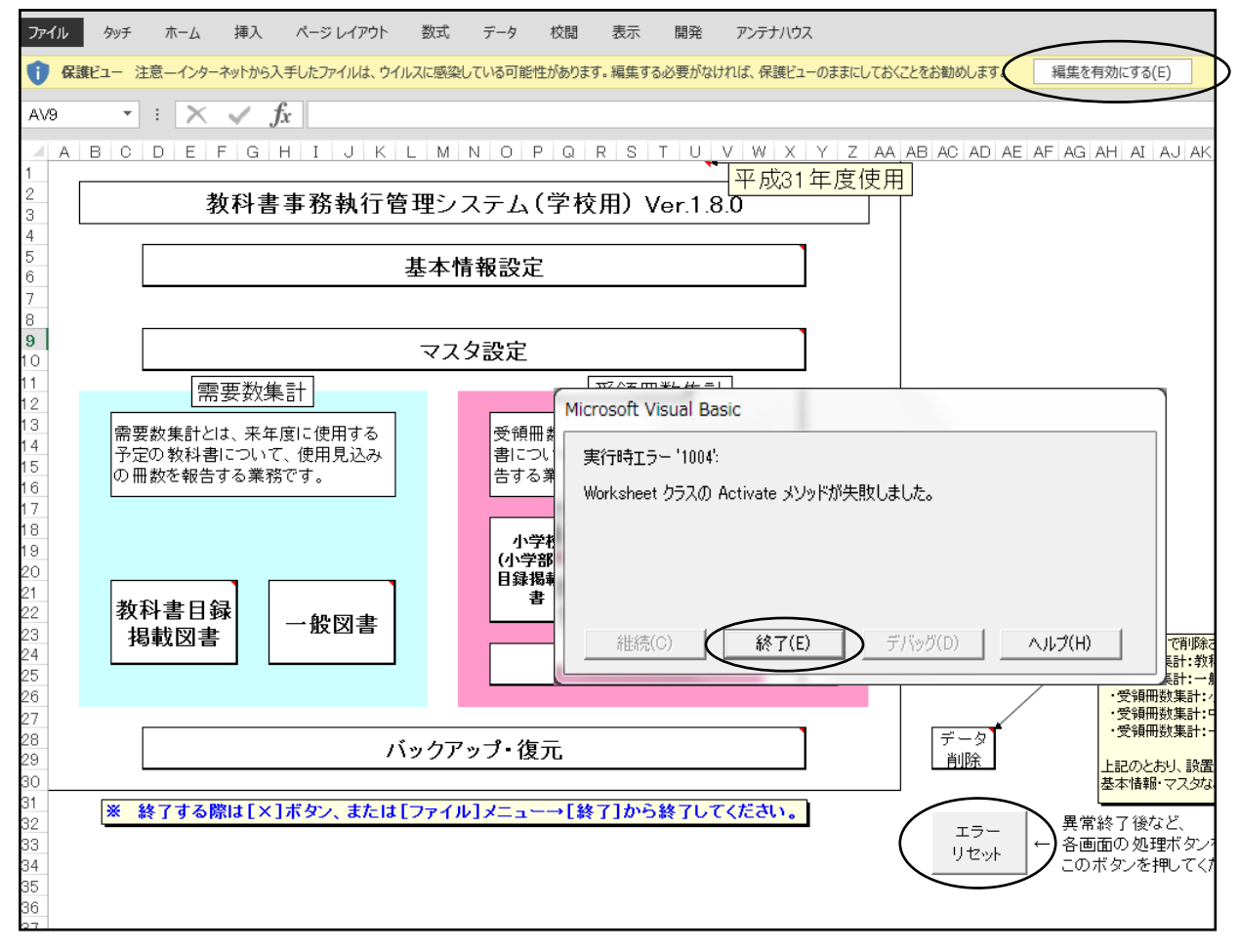

# (7) マクロセキュリティのレベルについて

システムの機能を有効にするために、Excelのマクロセキュリティのレベルを変更する必要があります。 確認方法と変更方法について記載します。

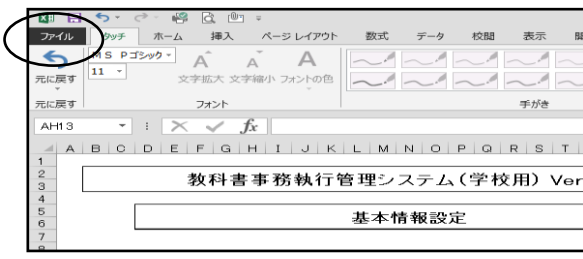

# ① フアイルを選択 ②オプションを選択

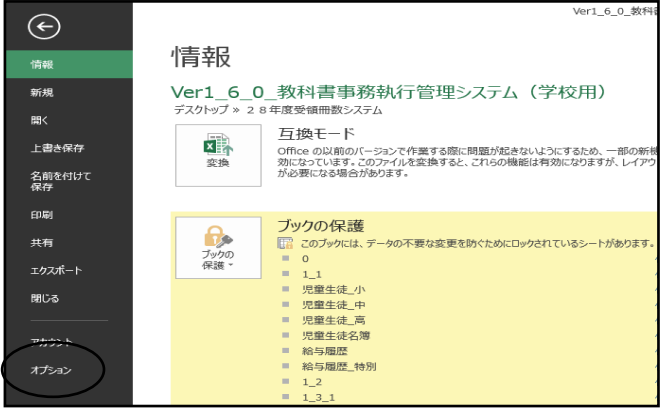

# ③セキュリティセンターを選択 のポンプ のセキュリティセンターの設定を選択

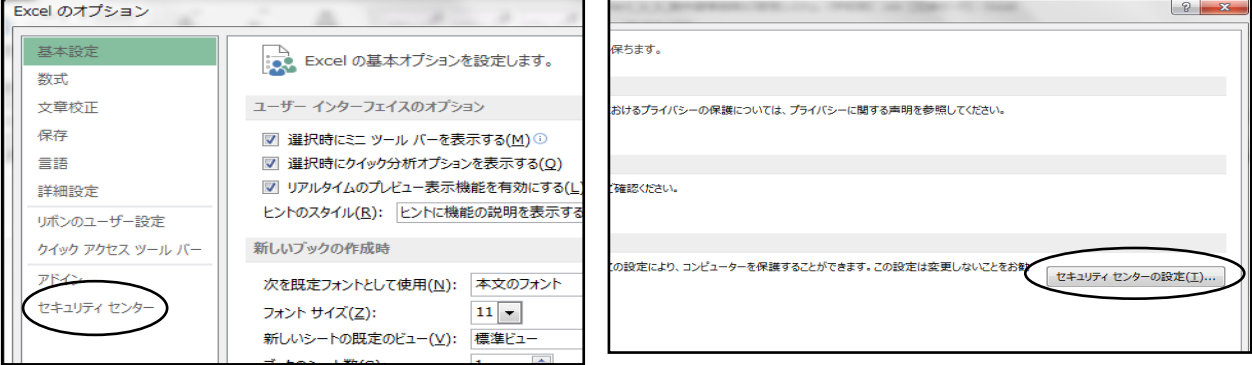

## ⑤マクロの設定を選択し、 "すべてのマクロを有効にする"にチェックをいれる その後"OK"を選択

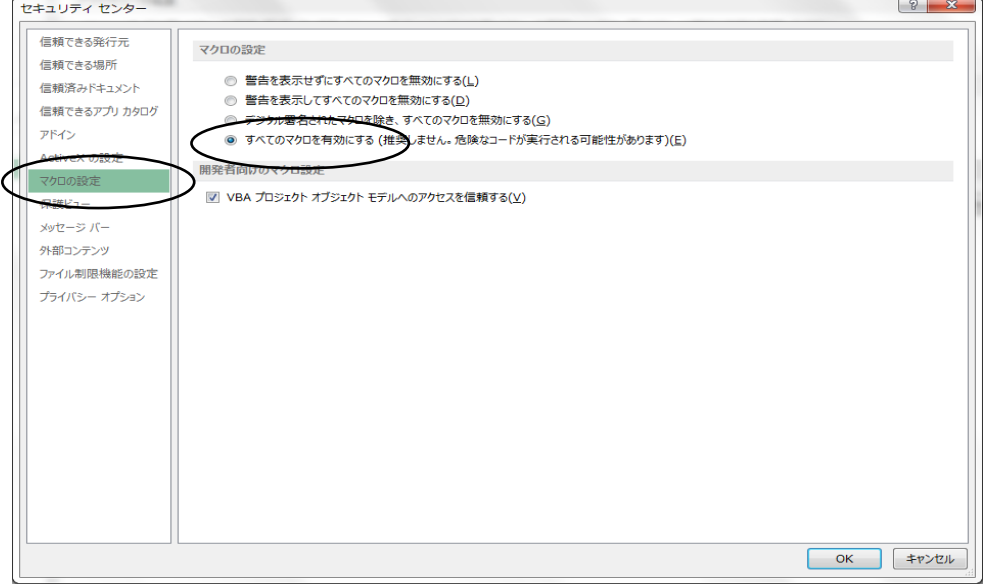

# (8) マクロの設定で「{マクロを有効にする」になっているのに

下記のメッセージがでる対処方法

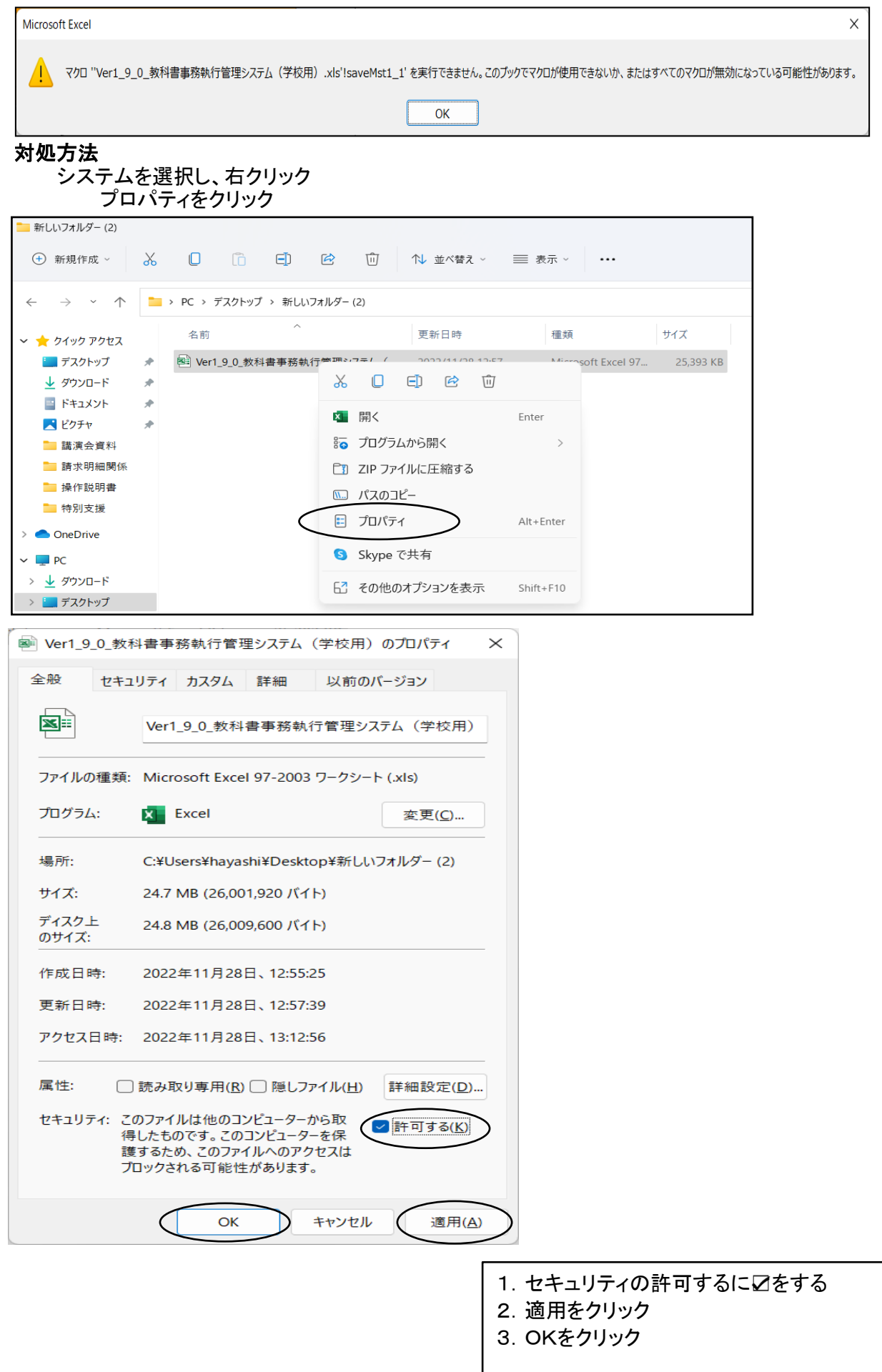

# 【システムを使用して需要数入力の報告作業を行います。】

# 学校用システムの起動

Ver1\_9\_0\_教科書事務執行管理システム(学校用).xls を起動します。

# 2.基本情報設定の入力

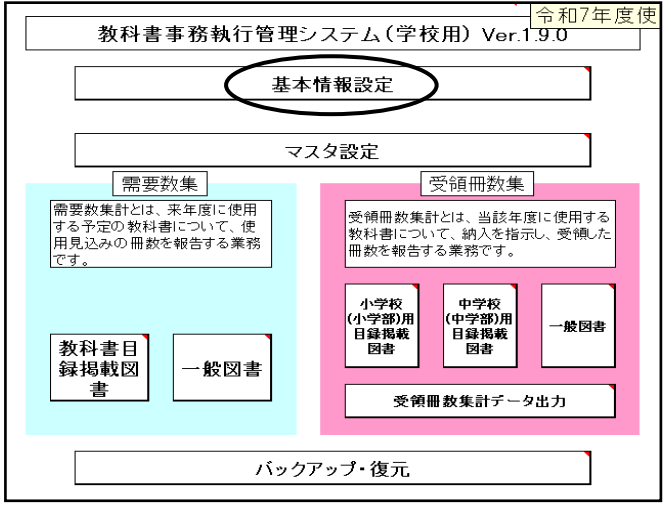

# (1)基本情報の入力

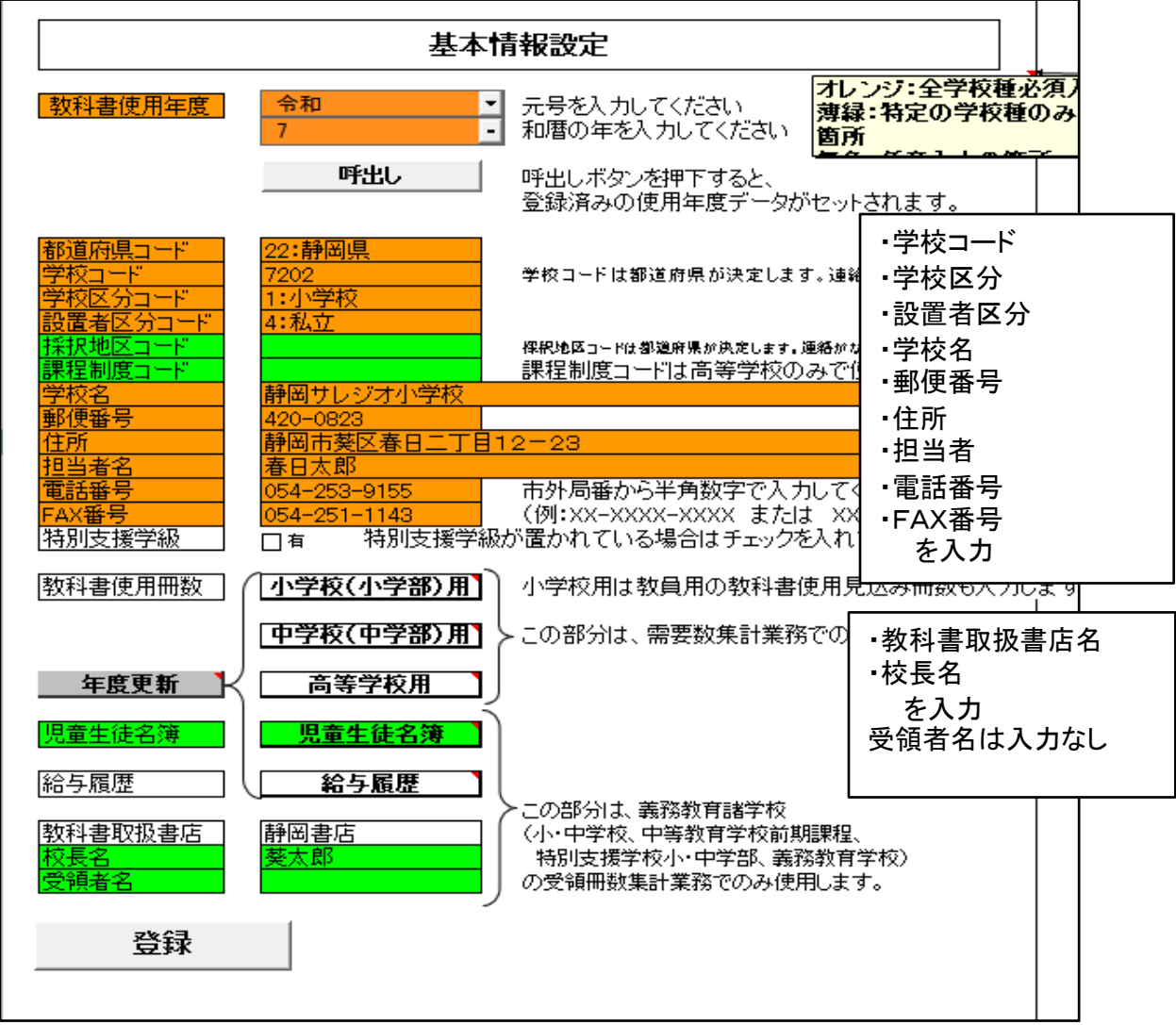

## (2)教科書使用冊数の入力

需要数入力を簡略化するため、あらかじめ教科書使用予定冊数を入力する

教科書使用冊数入力画面

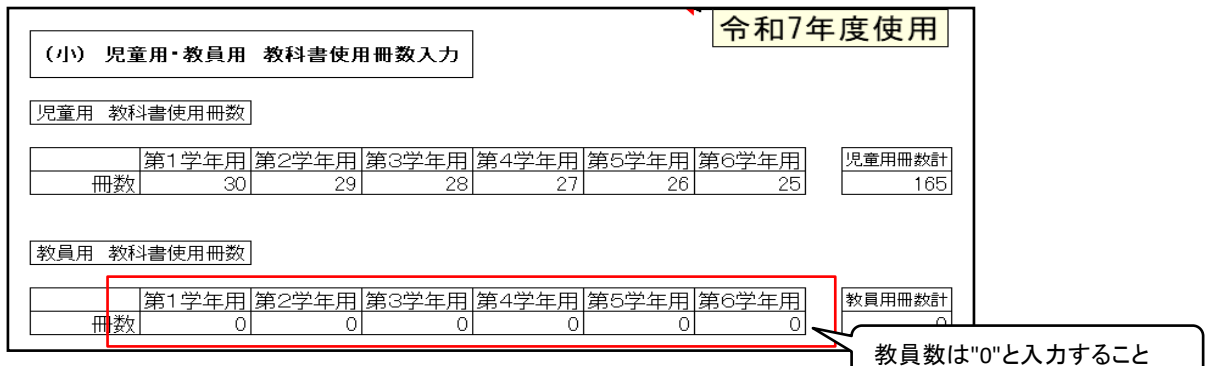

学年により児童、生徒数がいない場合は"0"と入力する ※小学校の場合、教員用冊数は"0"と入力すること

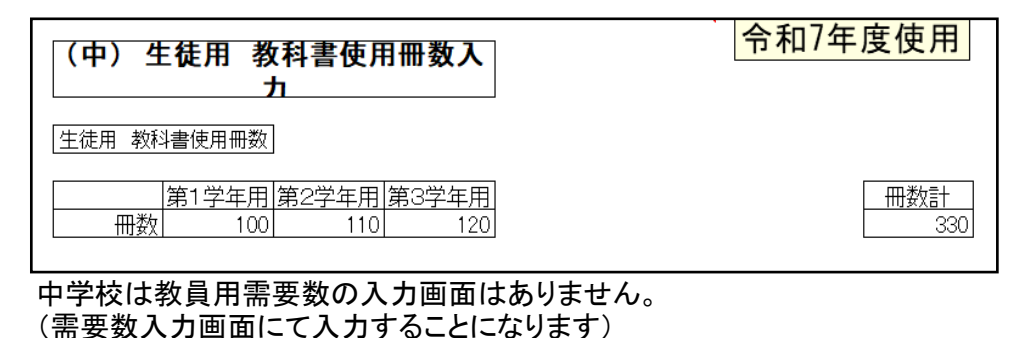

## 登録ボタンをクリック

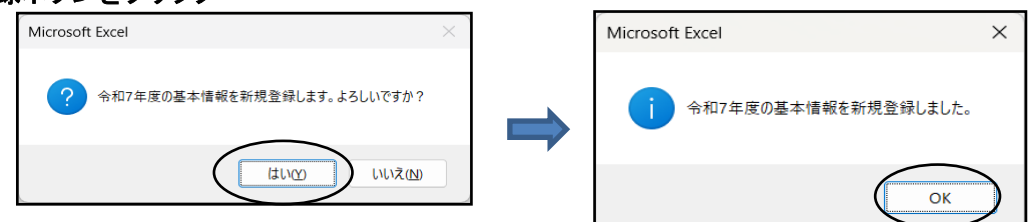

# 3.マスタ設定

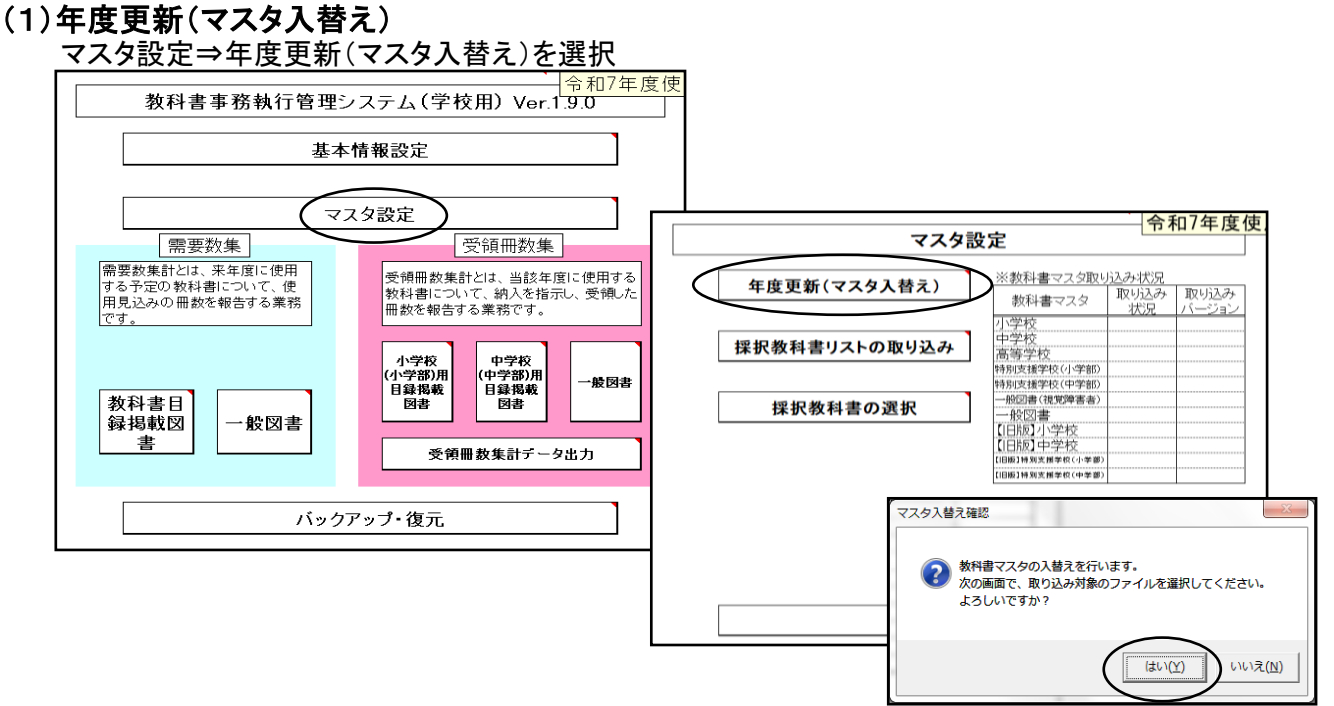

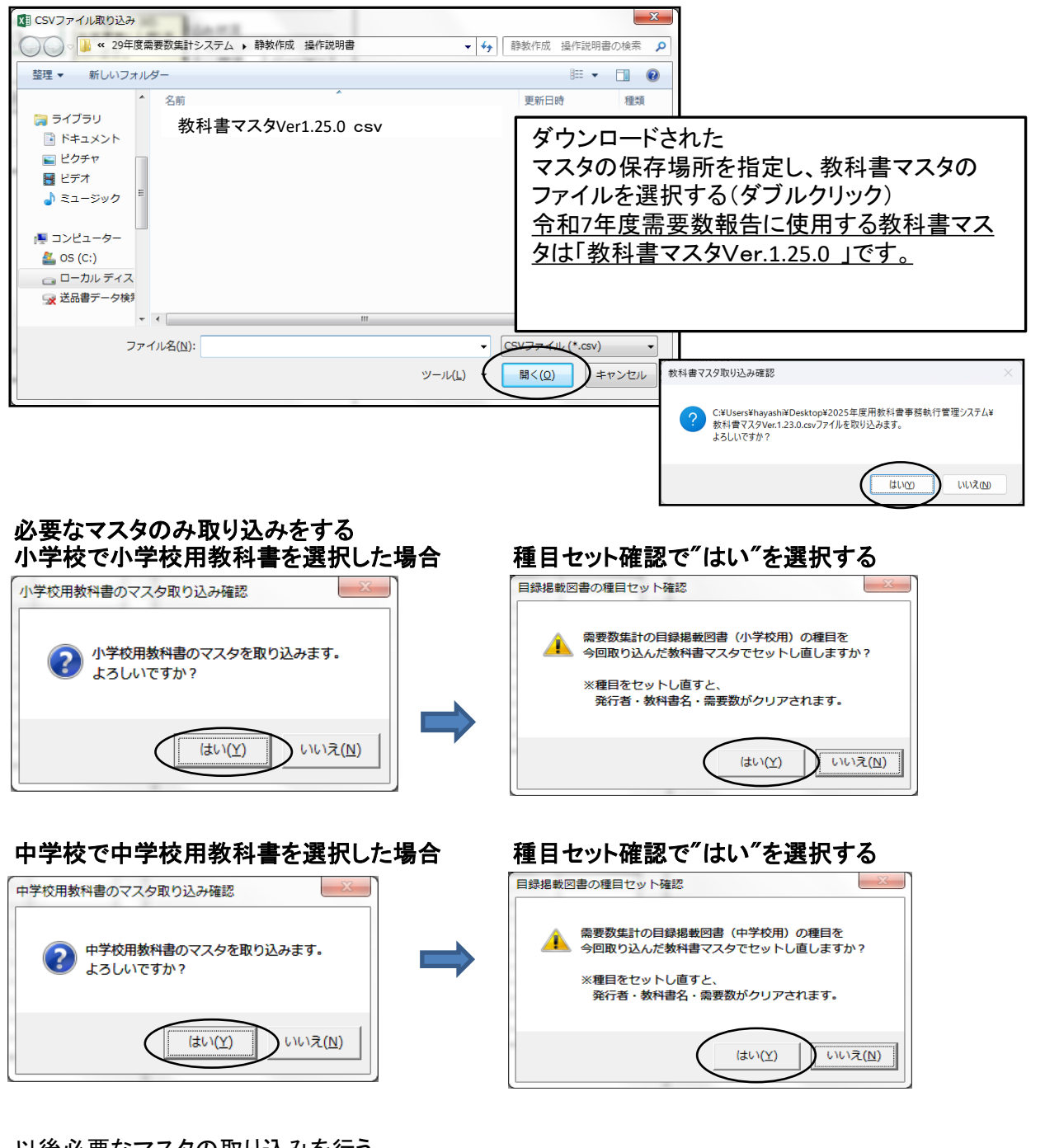

#### 以後必要なマスタの取り込みを行う

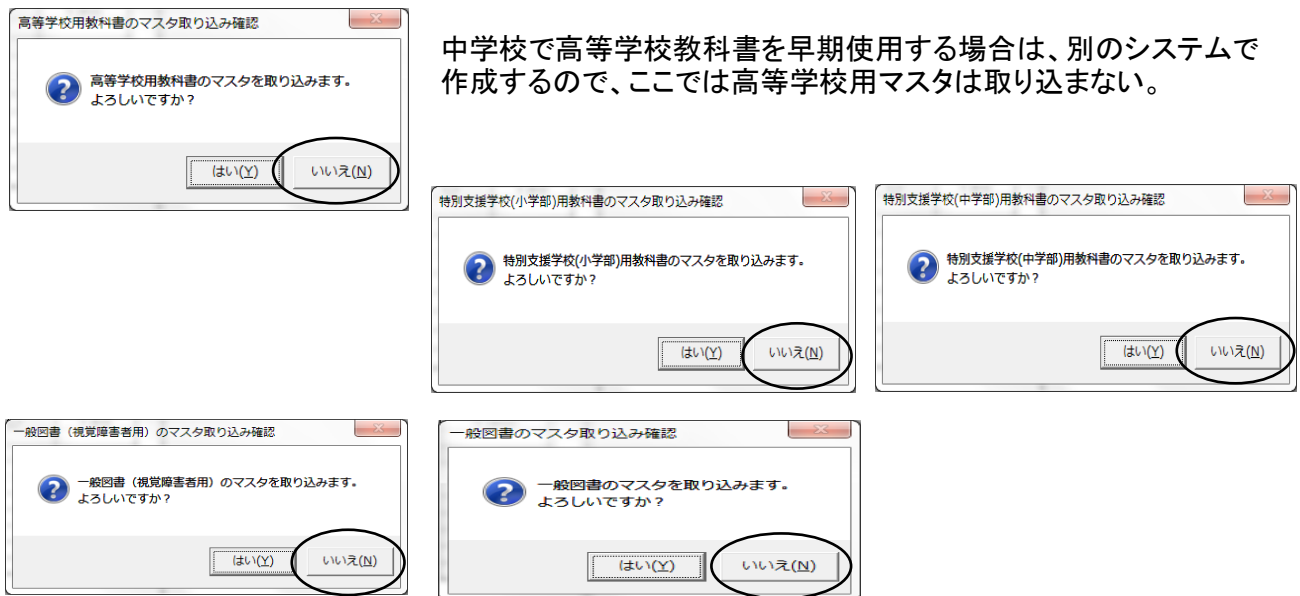

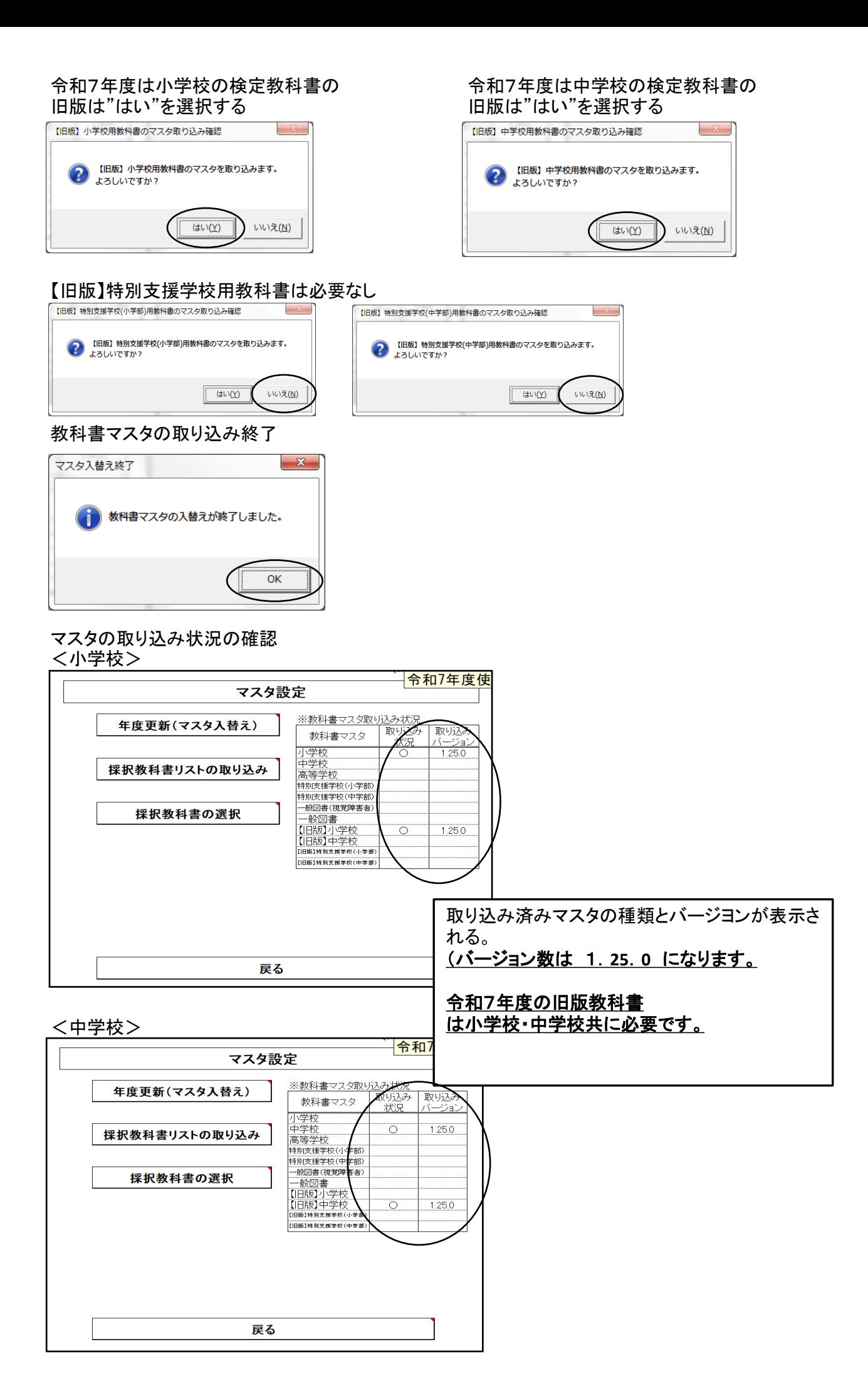

## (2)採択教科書の選択

#### <中学校英語>

学習指導要領において3学年分の指導内容が一体となっているが、教科書は学年別に発行されて いる。そのため、採択教科書を変更した場合、第1学年については採択変更後発行者の新版教科 書を使用するが、第2学年及び第3学年については学習内容の連続性に配慮し、原則的に採択前 の発行者の新版教科書を使用すること。

## <中学校道徳>

学習指導要領において3学年分の指導内容が一体となっているが、教科書は学年別に発行されて いる。そのため、採択教科書を変更した場合、第1学年については採択変更後発行者の新版教科 書を使用し、第2学年及び第3学年については学習内容の連続性に配慮し、採択変更前の発行者 の新版教科書を使用することが原則である。ただし、採択権者の判断により特に必要性を認める場 合には、第2学年及び第3学年について採択変更後発行者の新版教科書を使用することも可能と する。

## 使用する教科書を予め選択・設定する

採択地区で使用する教科書を予め選択・設定する ※中学校英語・道徳の採択が採択前と採択後の発行者が異なる場合は必要に応じて両方の発行者 を選択する。

「マスタ設定」⇒「採択教科書の選択」をクリック

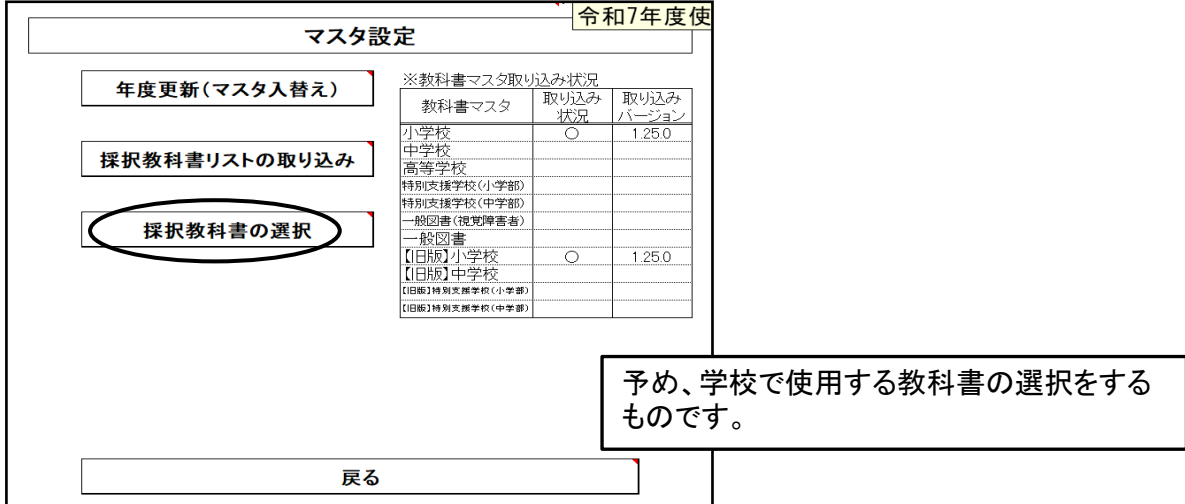

## 検定教科書の選択

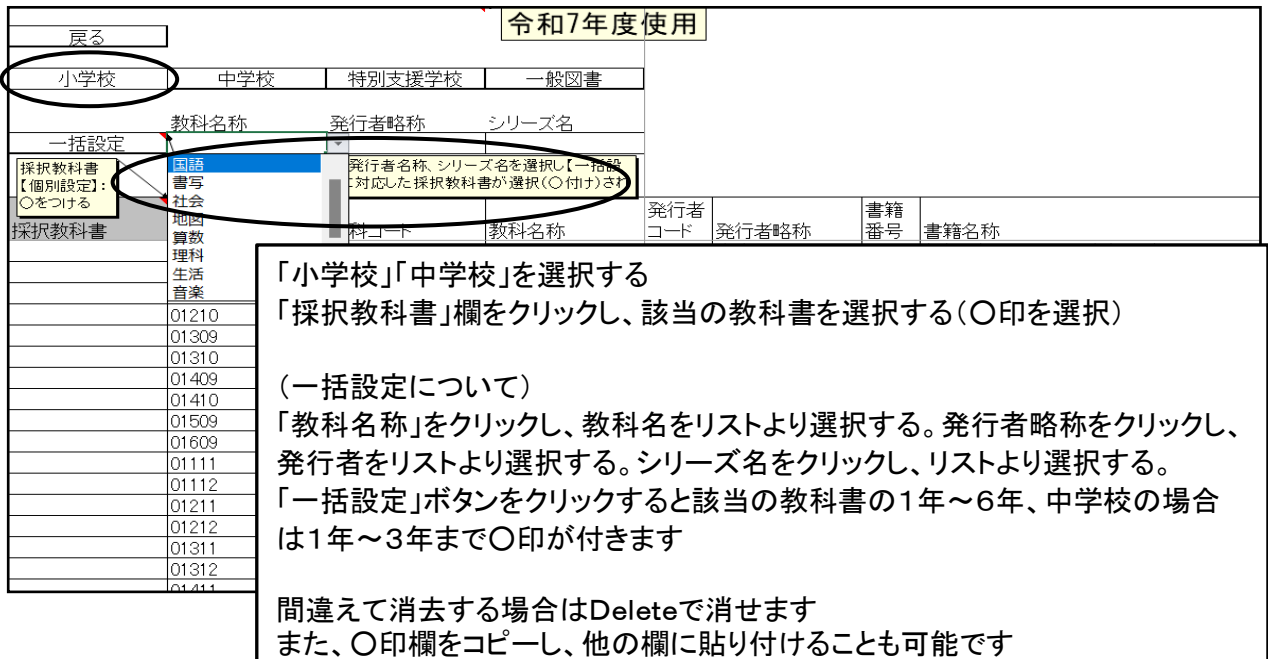

## (3)県立中等部の「採択教科書の選択」方法について 学校区分が県立の場合 「設置者区分コード」を変更することにより 「採択教科書の選択」ができるようになります。 「設置者区分コード」をリストより「1:国立」または「4:私立」を選択する

#### 基本情報設定 令和 教科書使用年度 元号を入力してください ⊏  $\overline{4}$ 和暦の年を入力してください 呼出し 呼出しボタンを押下すると、 ・ニー<br>登録済みの使用年度データがセ <u>都道府県コード</u> !2<mark>:静岡県</mark> <mark>学校コード</mark> 学校コードは都道府県が決定します。通 202 教校区分コート  $1: 2<sup>1</sup> 1<sup>1</sup>$ 採択地区コードは都道府県が決定します。 採択地区コート 課程制度コード 課程制度コードは高等学校のみ 静岡県立富士山中学 <u>,於旨<br>郵便番号</u>  $420 - 0823$

# 「採択教科書の選択」が終了後、「設置者区分コード」を「2:都道府県」に直す。

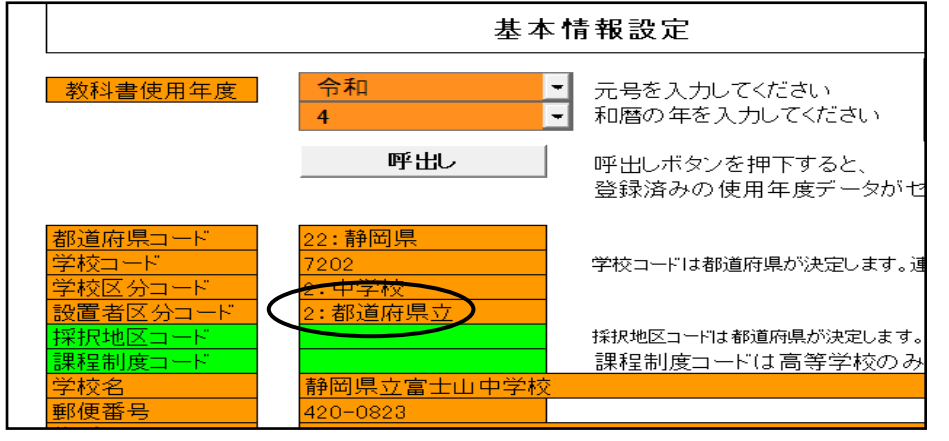

# 4.需要数の入力及び確認

# (1)需要数の入力

「教科書目録掲載図書」⇒「小学校用・特別支援学校(小学部)用」または 「中学校用・特別支援学校(中学部)用」をクリック

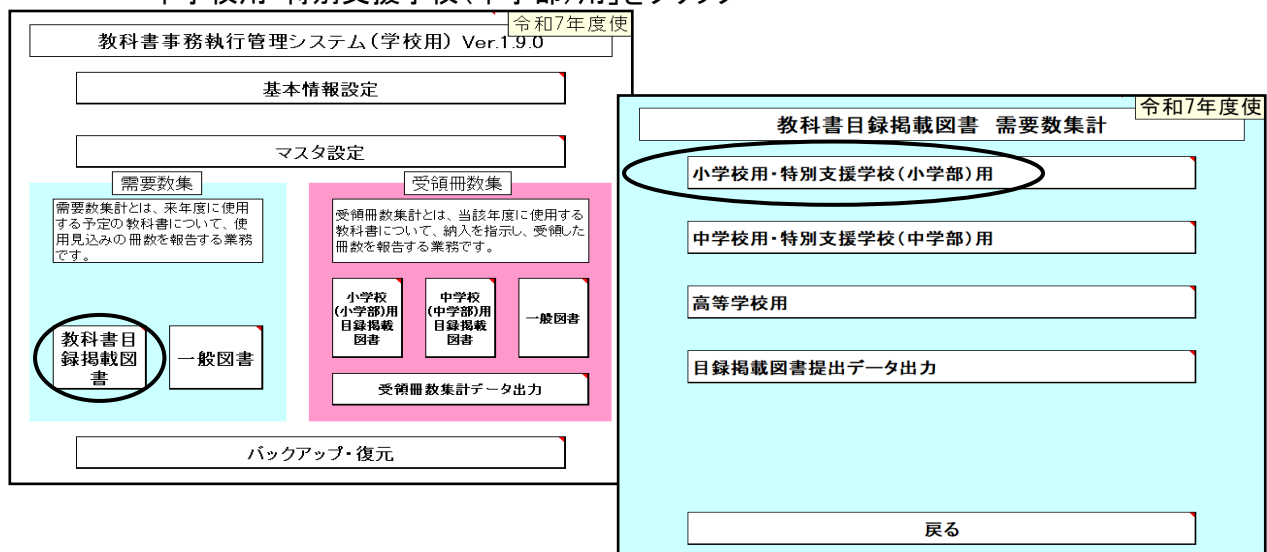

# 「発行者番号」欄を選択し、リストより発行者を選択する

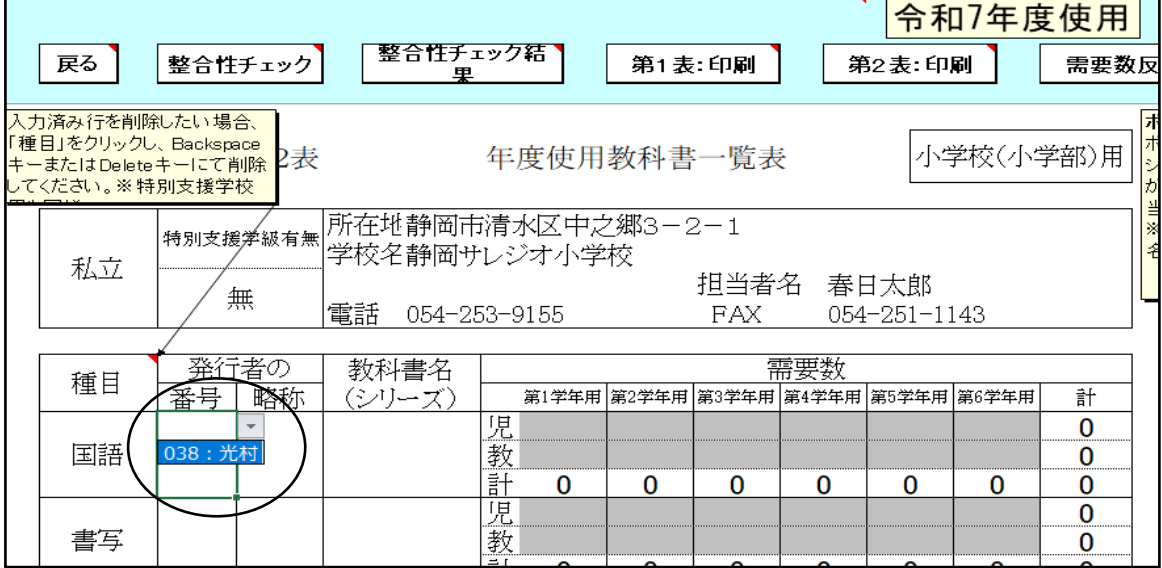

## 発行者・書名を選択・終了後、「需要数反映」ボタンをクリック

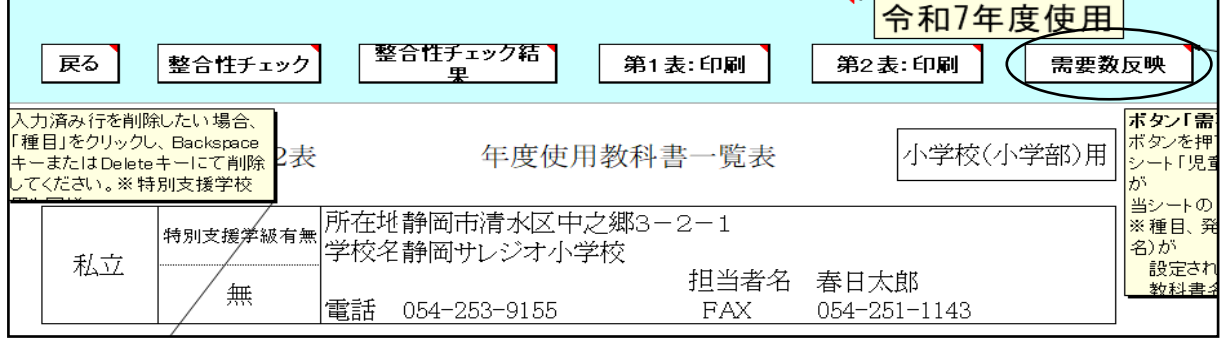

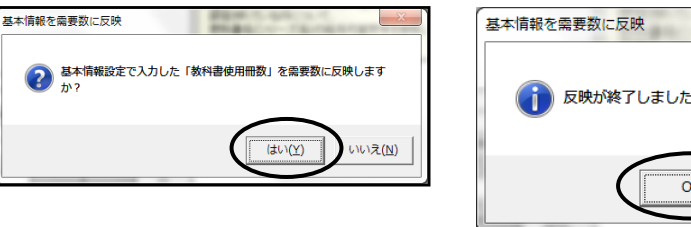

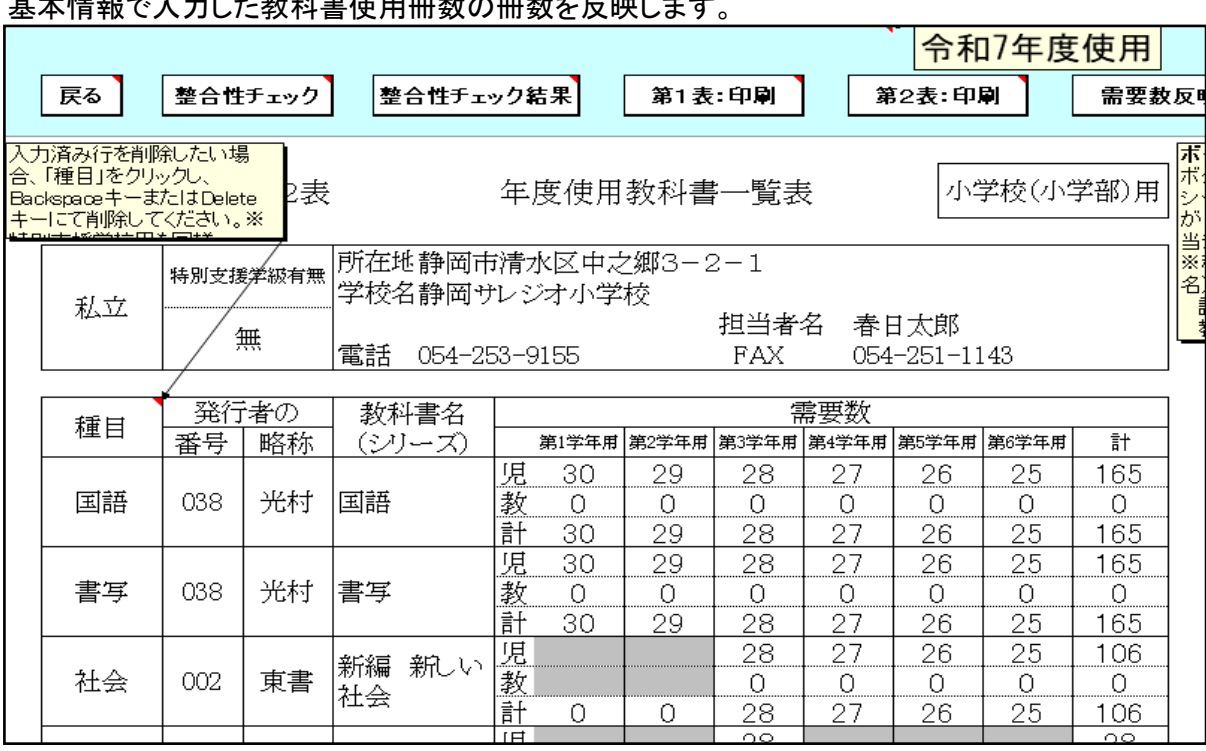

需要数の変更は直接入力 教員数の小学校は「教科書使用冊数」において入力さ れた数字が反映されます。

①中学校教員数について

「需要数反映」クリックしても教員数は空白の状態のため、

基本情報で入力した教科書使用冊数の冊数を反映します。

各種目毎に教員欄に直接入力する。

# 令和7年度は中学校教科書改定期のため、教員数は必ず入力する。

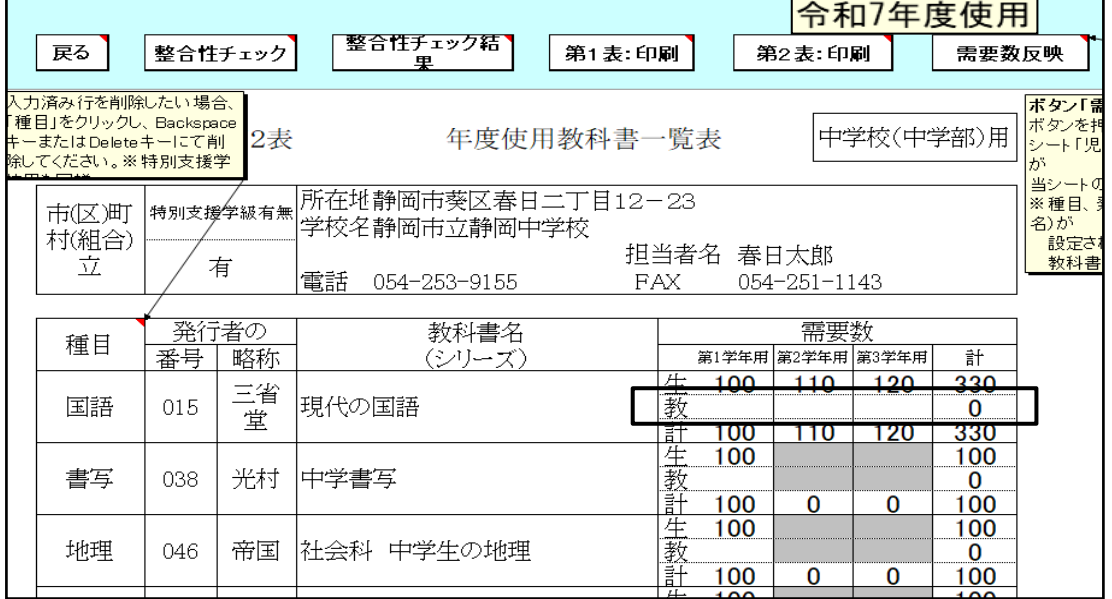

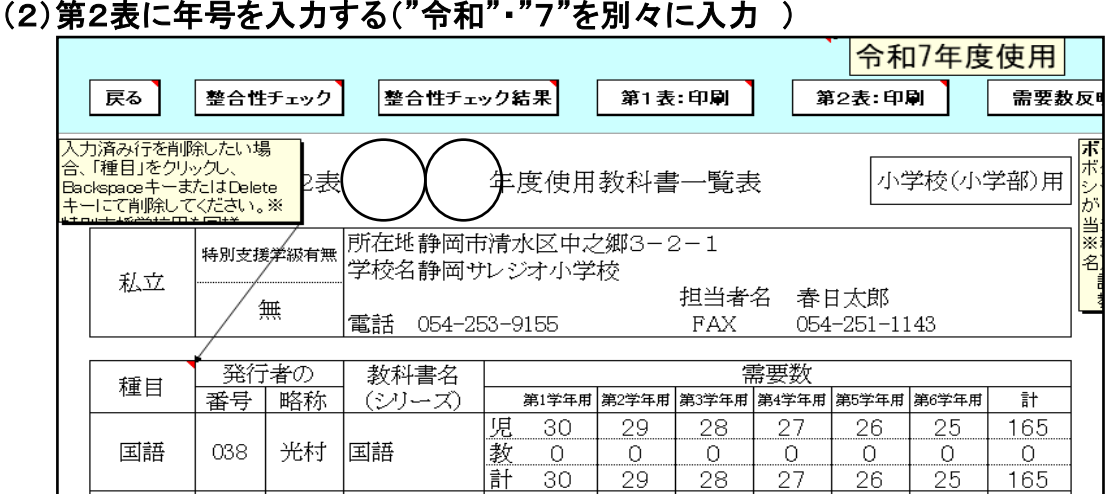

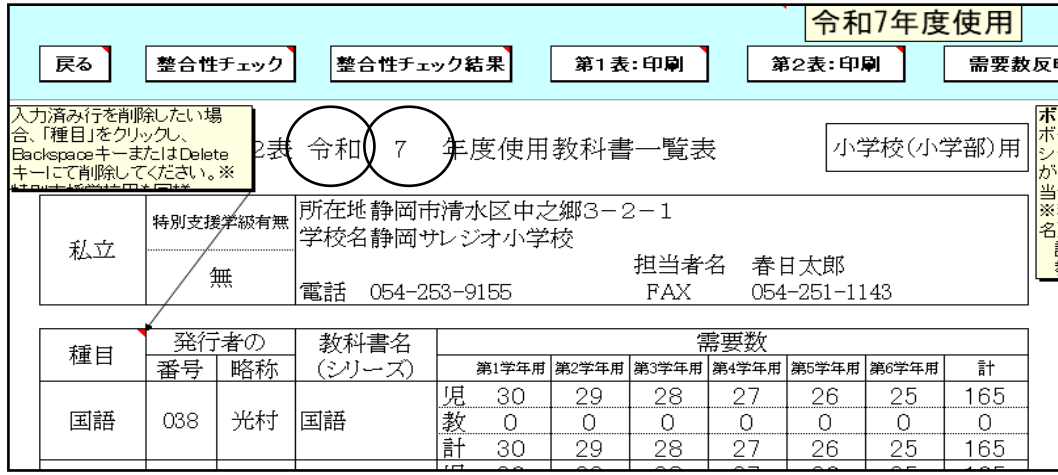

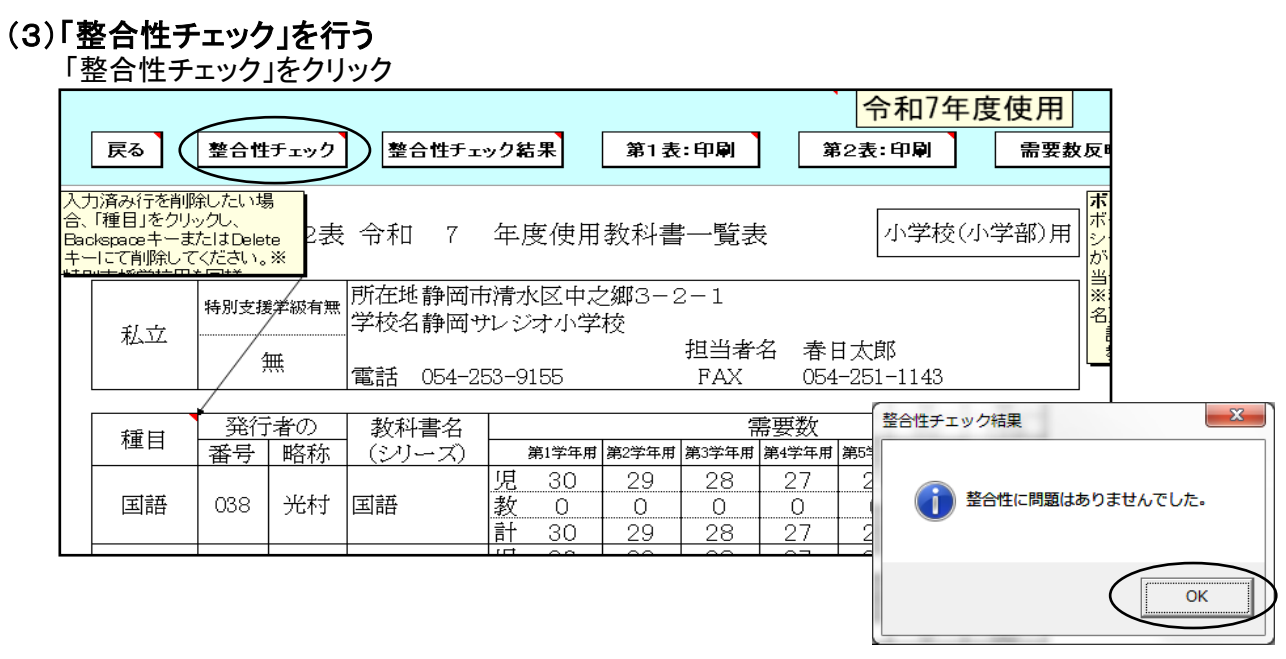

「整合性」に問題なければ 「印刷」をクリック

コメント入力後、再度整合性チェックを行うと入力されたコメント

## 整合性チェックでエラーがある場合

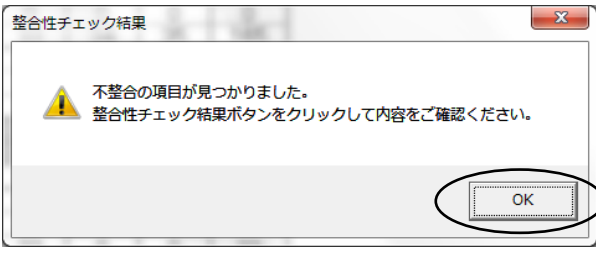

## 「整合性チェック結果」をクリックし、確認する

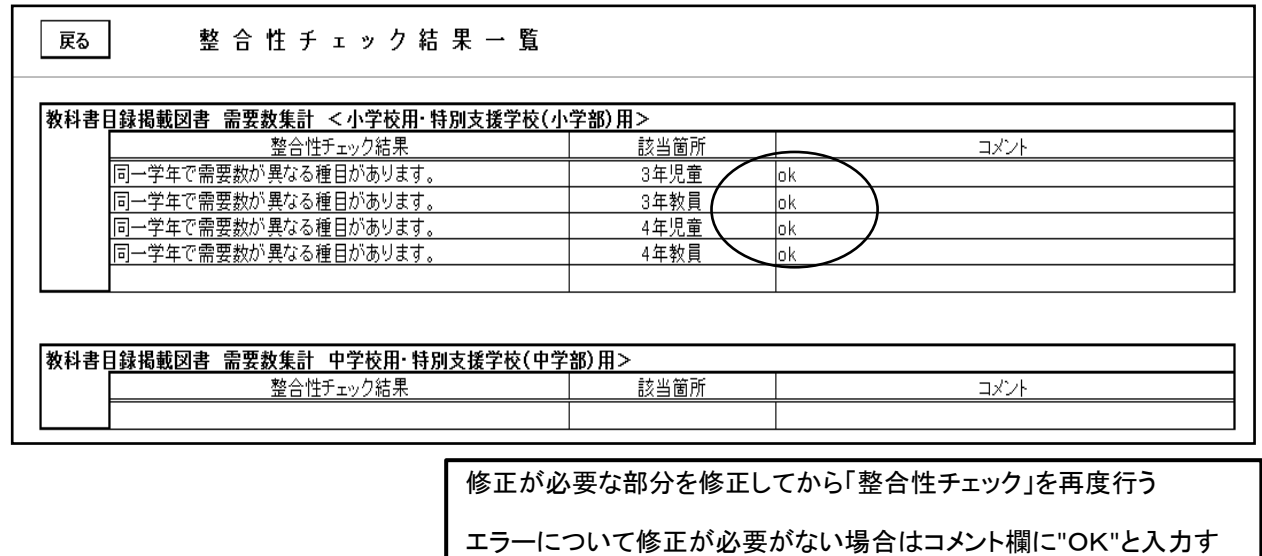

が消去されてしまうので注意すること

る

# 5.第1表及び第2表の印刷

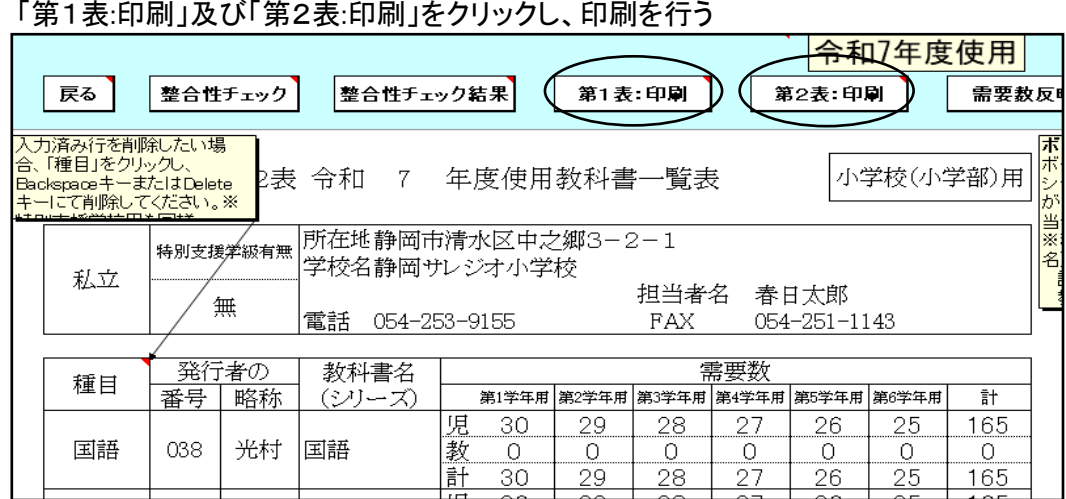

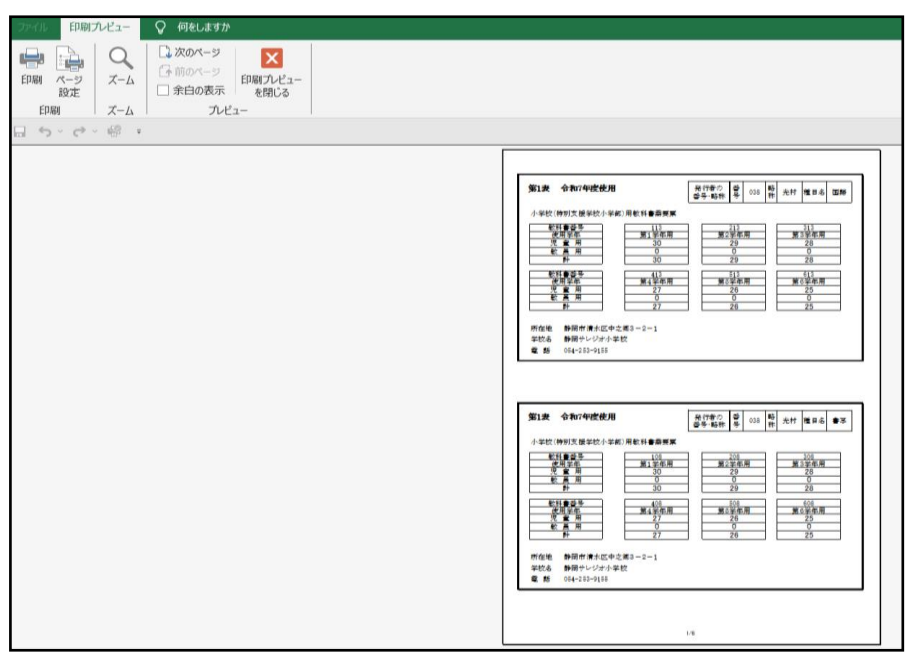

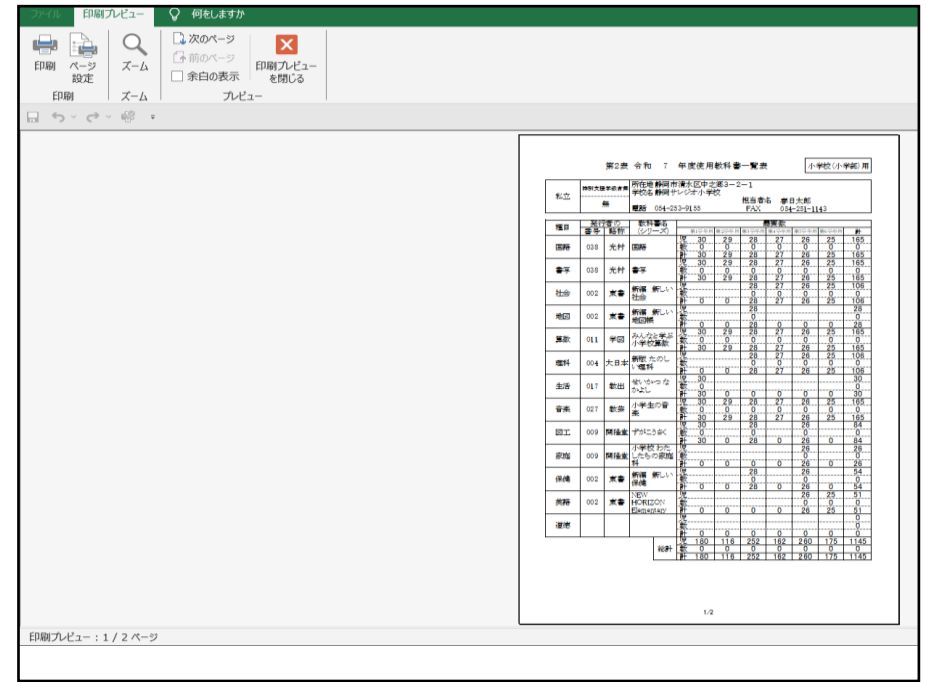

## 6.提出データの作成 検定教科書のデータ作成

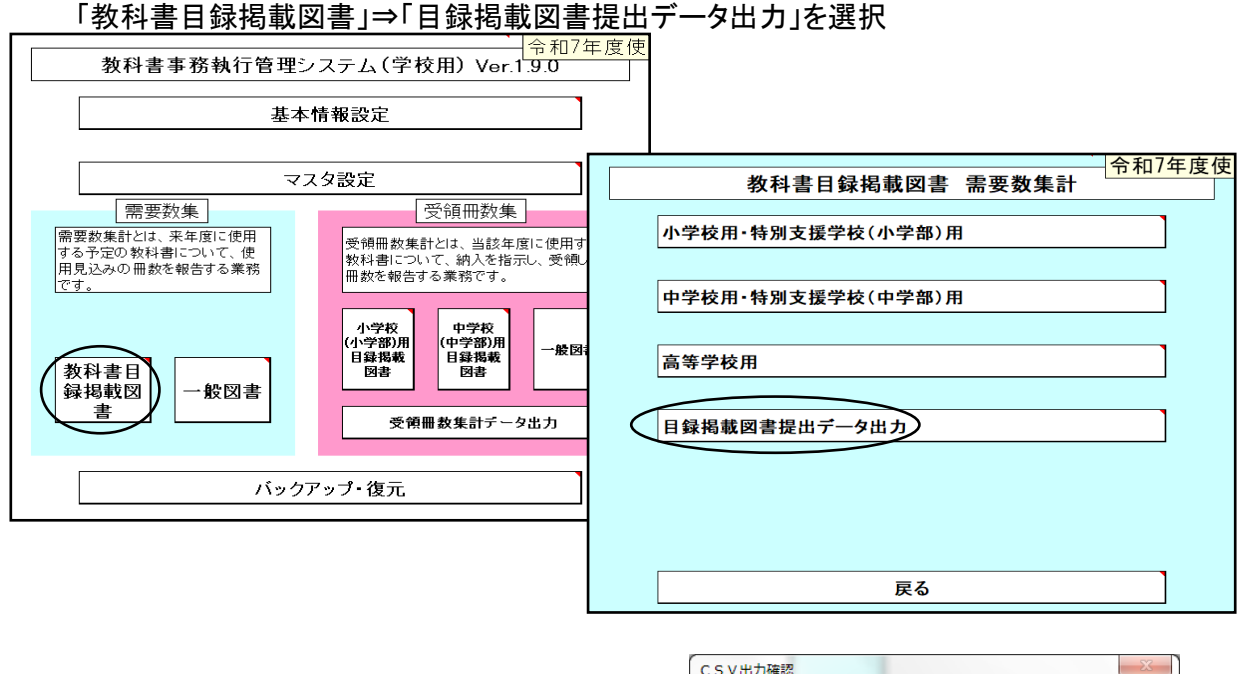

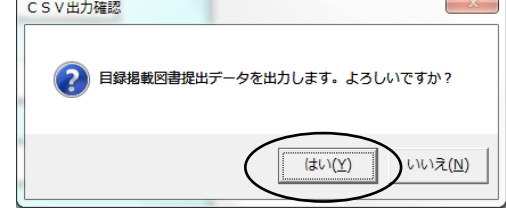

任意の保存場所を指定して保存

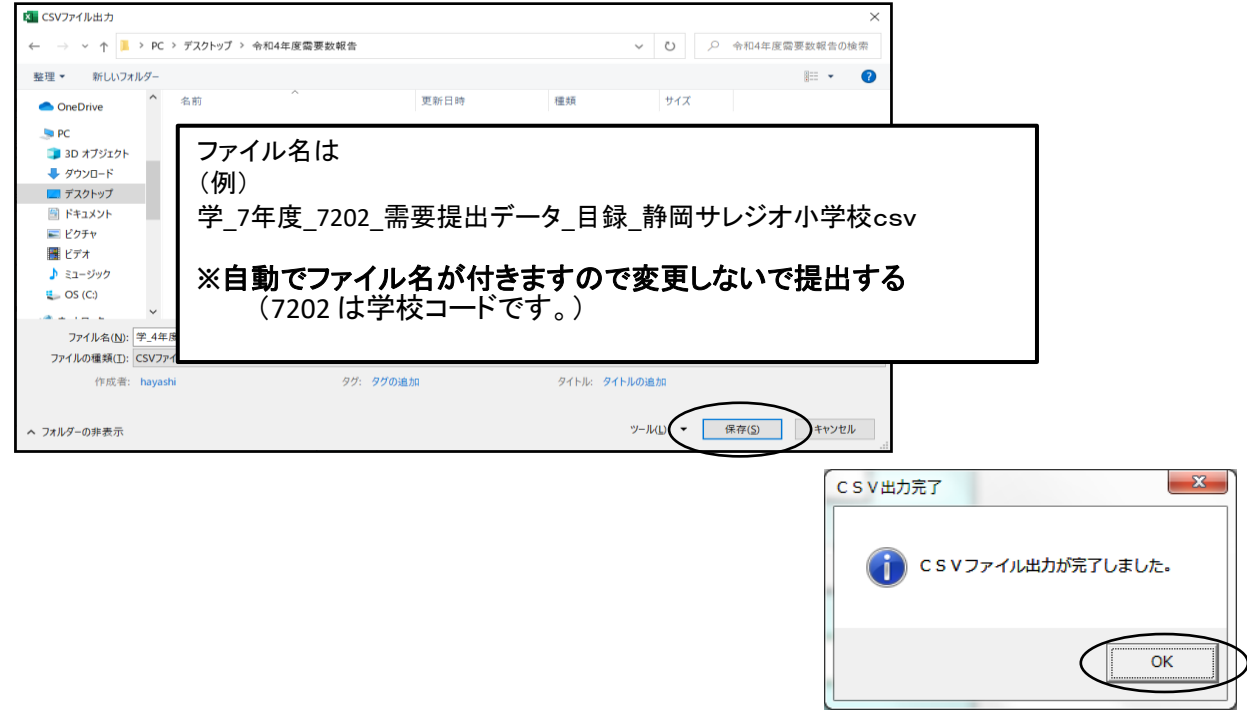

# ≪提出データの注意点≫

 作成された提出データ(csvファイル)を確認等のためにExcelで再度開いた場合は、 「上書き保存」はせず、そのままの状態で閉じてください(csv形式で「上書き保存」しても、 中のデータは正しいものでなくなり、県のシステムに取込みできないため。) また、ファイルの名前についても、変更されますと、正しく認識されません ★(重要)作成された提出データ(csvファイル)名で、そのまま提出してください。

# 7.採択替えにより令和6年度と異なる発行者の教科書を使用する場合の 需要数の入力について

## <中学校英語>

学習指導要領において3学年分の指導内容が一体となっているが、教科書は学年別に発行されて いる。そのため、採択教科書を変更した場合、第1学年については採択変更後発行者の新版教科 書を使用するが、第2学年及び第3学年については学習内容の連続性に配慮し、原則的に採択前 の発行者の新版教科書を使用すること。

## 需要数の入力及び確認

## (例)英語 光村図書から東京書籍に採択変更した場合 採択変更前の 光村図書 第2学年,第3学年に需要数を入力 採択変更後の 東京書籍 第1学年に需要数を入力

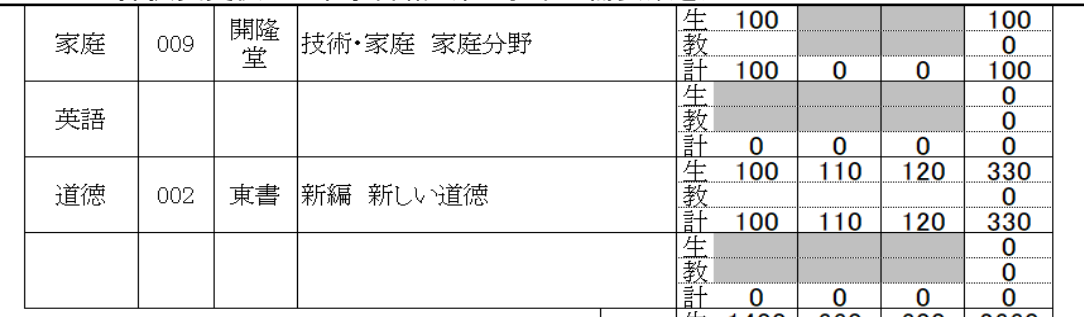

## ①英語の発行者を選択する

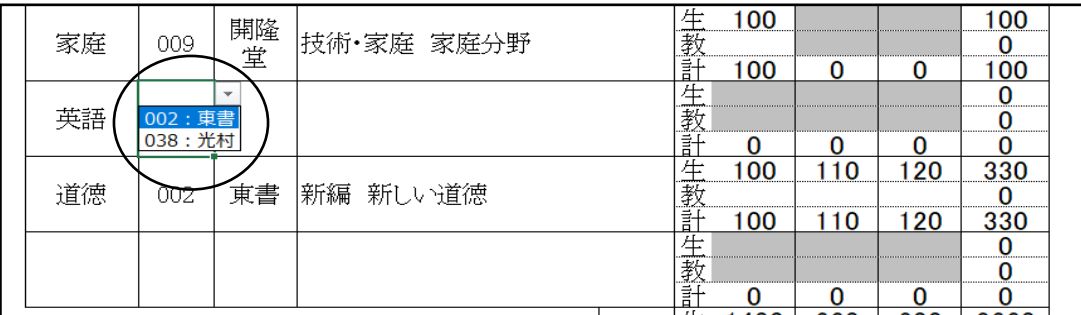

## ②最初の発行者を選択しました。(東京書籍)

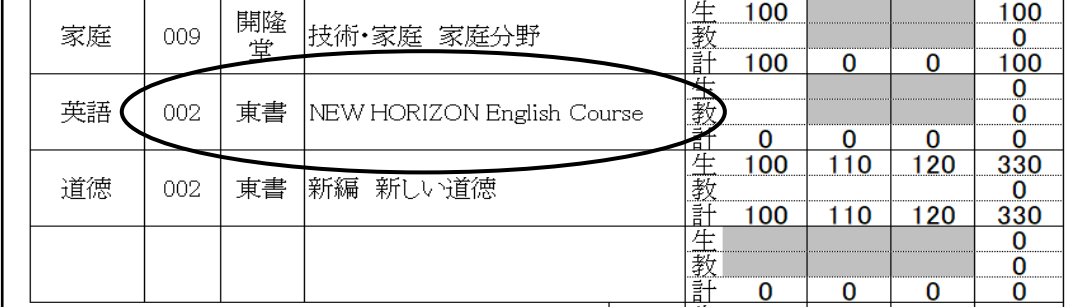

## ③次の発行者を最後の行に選択する 種目をクリックし、英語を選択

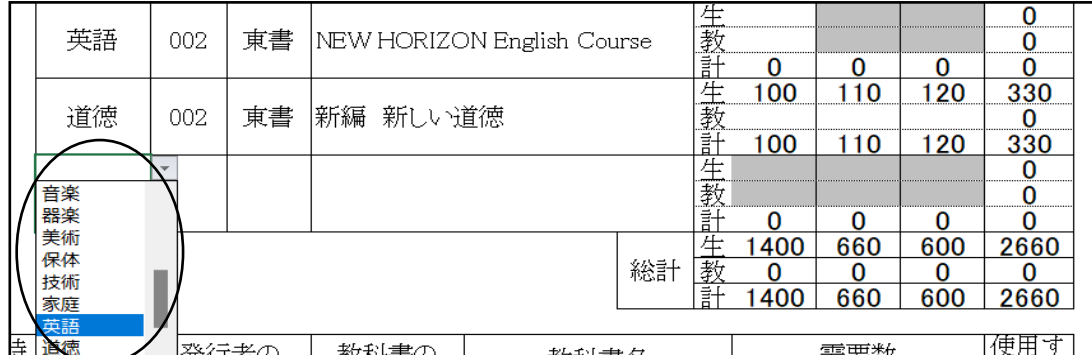

## ④発行者番号をクリックし、発行者を選択する

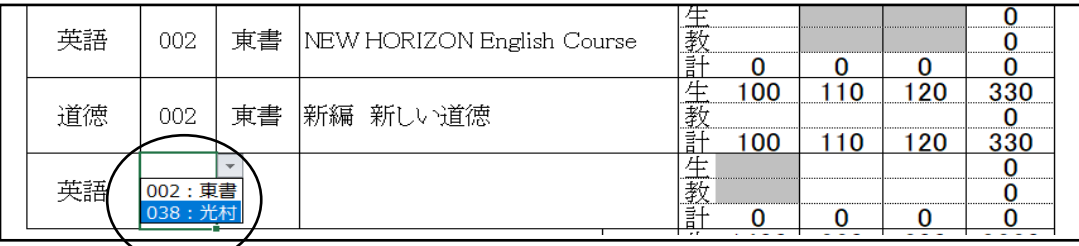

## ④発行者を選択しました

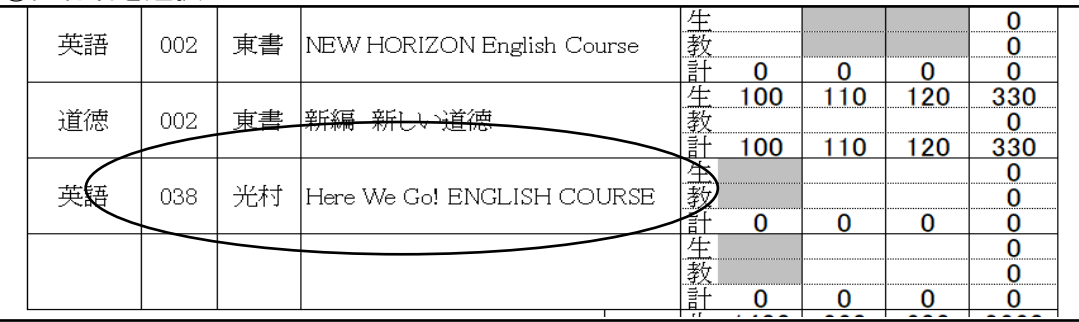

⑤ソートをクリックする。

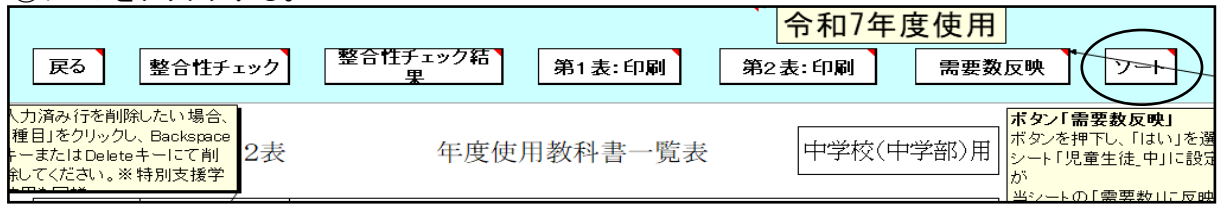

## 並べ替えが終了するが、全学年に需要数が自動的に反映されています。

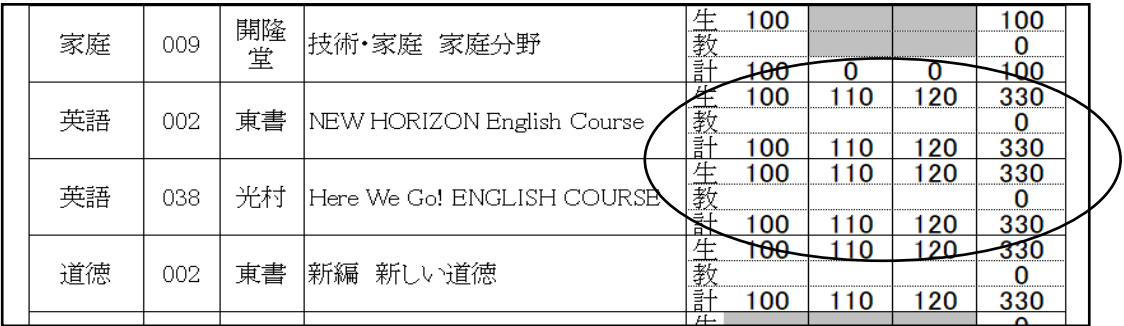

# ⑥適正な需要数に変更する(不要な学年欄には"0"を入力する)

(例)英語 光村図書から東京書籍に採択変更した場合 採択変更前の 光村図書 第2学年,第3学年に需要数を入力 採択変更後の 東京書籍 第1学年に需要数を入力

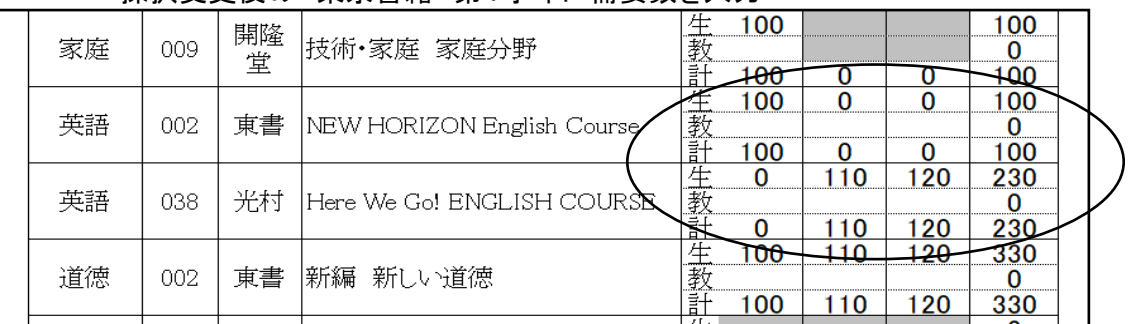

# ※教員数の入力も忘れずに

⑦整合性チェックをクリックすると必ず不整合エラーが表示されます。 整合性チェック結果にてコメント欄にOKと入力する

## <中学校道徳>

学習指導要領において3学年分の指導内容が一体となっているが、教科書は学年別に発行されている。 そのため、採択教科書を変更した場合、第1学年については採択変更後発行者の新版教科書を使用 し、第2学年及び第3学年については学習内容の連続性に配慮し、採択変更前の発行者の新版教科書 を使用することが原則である。ただし、採択権者の判断により特に必要性を認める場合には、第2学年 及び第3学年について採択変更後発行者の新版教科書を使用することも可能とする。

## 需要数の入力方法は上記英語と同様です

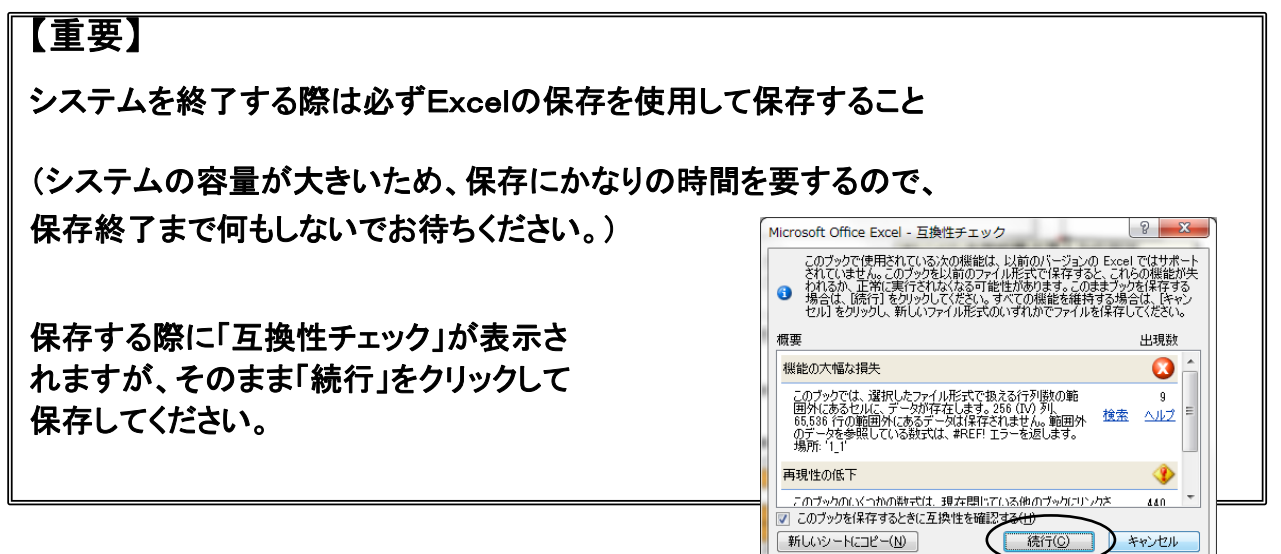

# 9.システムエラーについて

何らかの理由により各画面の処理ボタンをおしても処理が実行されない時は 「エラーリセット」ボタンをクリックしてください。 それでも修正できない場合はシステムを保存せずに一旦終了してください。

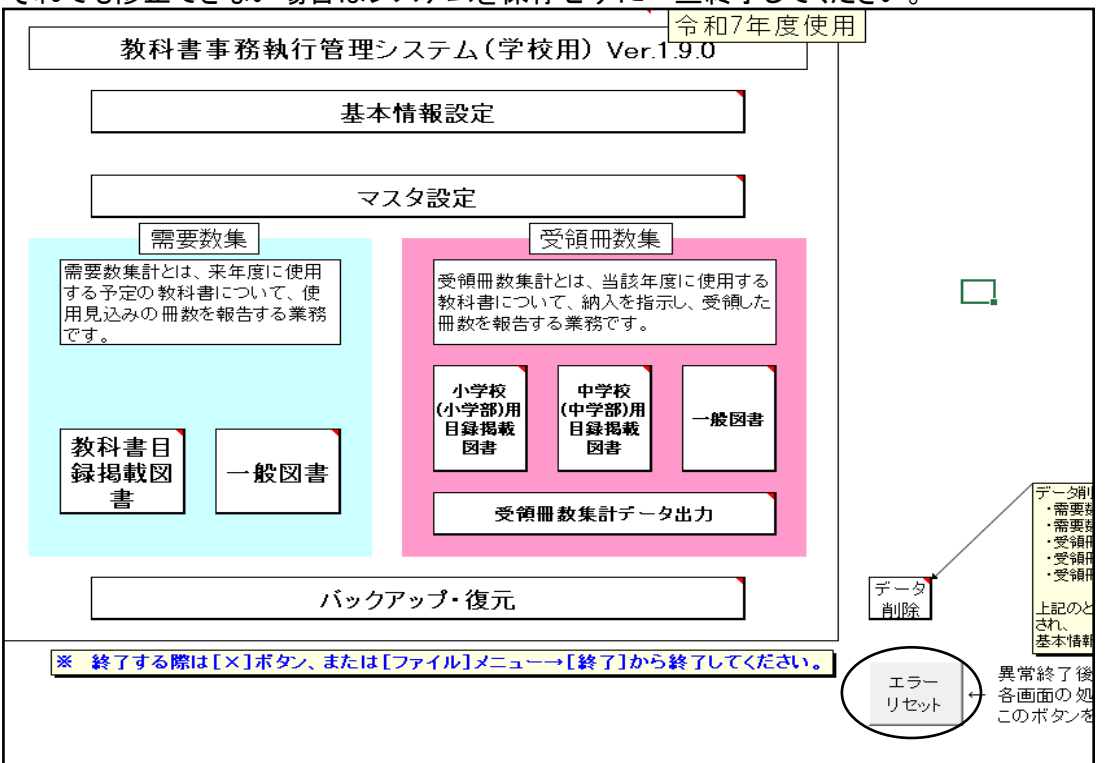